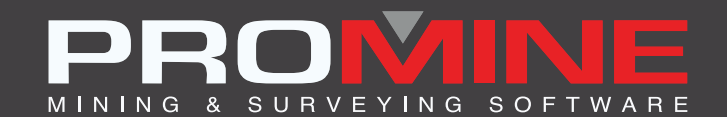

# **RELEASE NOTES**

. info@promine.com

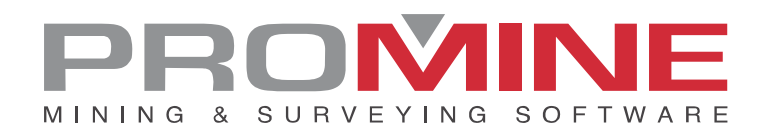

## **Promine 2020.05 Release Notes**

This document contains a description of new commands, improvements, bug fixes, and changes included in Promine version **2020.05**. These are in effect from the release of the version made on **May 1, 2020.**

#### Copyright

© 2020 Promine Inc. All rights reserved. It is strictly prohibited to copy, distribute or otherwise deal with this document except in accordance with the Promine End User License Agreement.

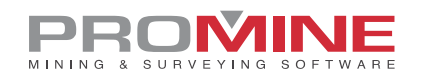

### **Content**

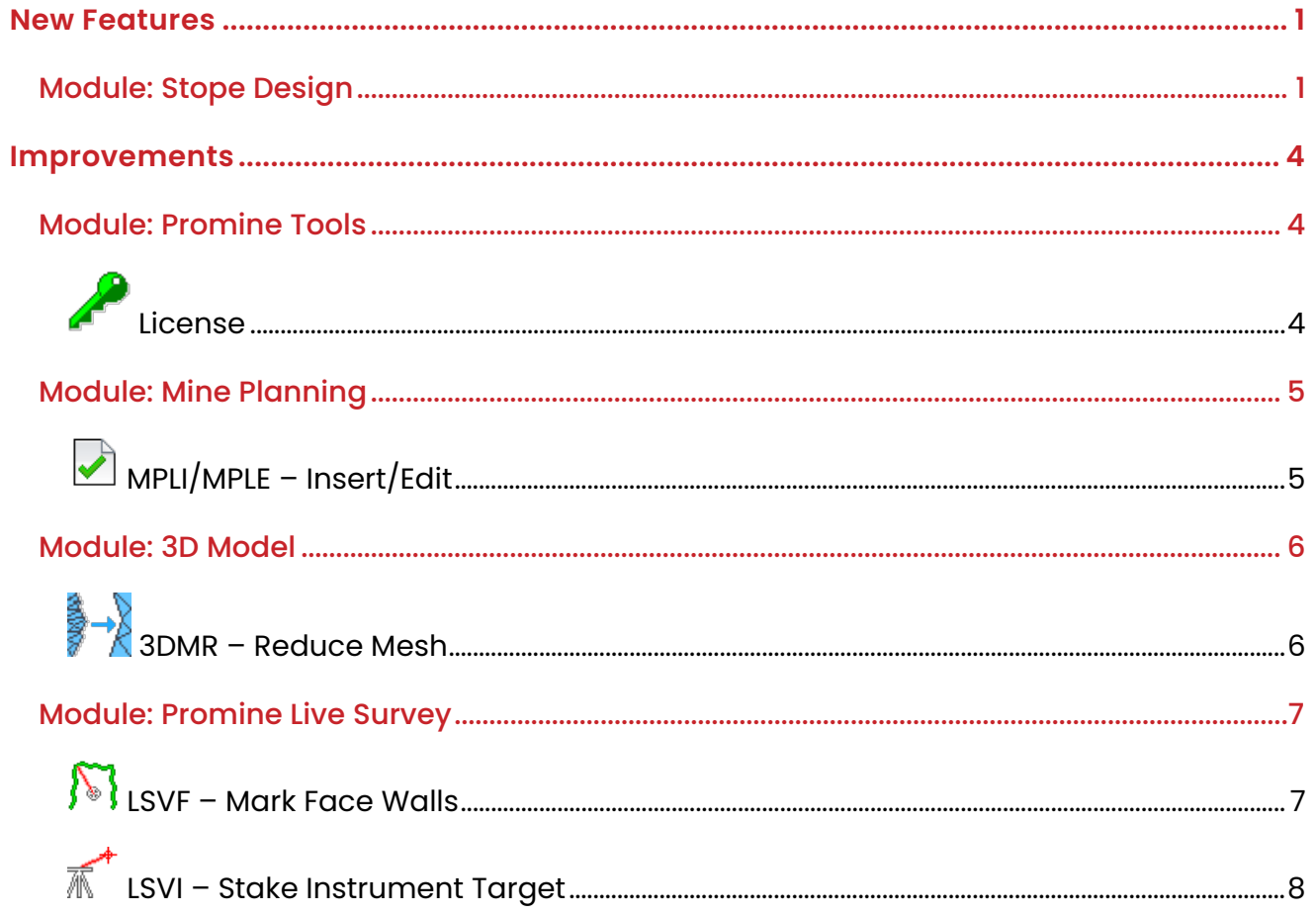

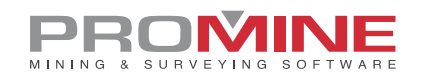

#### <span id="page-3-0"></span>**New Features**

#### <span id="page-3-1"></span>Module: Stope Design

Three new commands were added to the "Stope Design" module. You will find them in the **Engineering 1** tab.

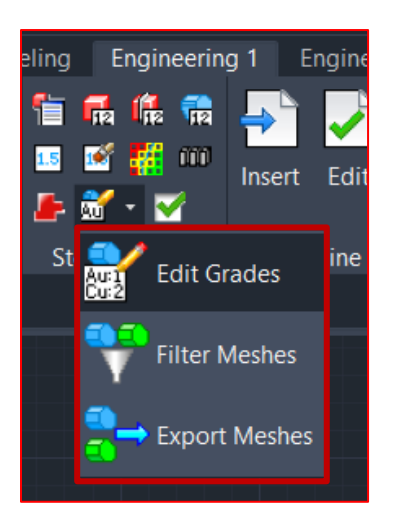

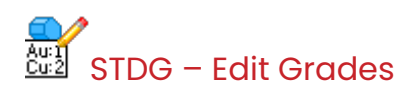

This command will allow the user to assign up to 5 grades to a selected mesh representing a stope. The user will be able to configure the grades that they wish to assign to this mesh by going to the Promine options (PROMDEF).

The user will have to:

- 1. Run the command
- 2. Select the 3D Model
- 3. Select a grade from the list
- 4. Enter a grade value
- 5. Click OK

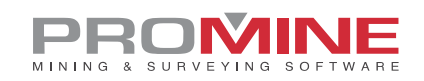

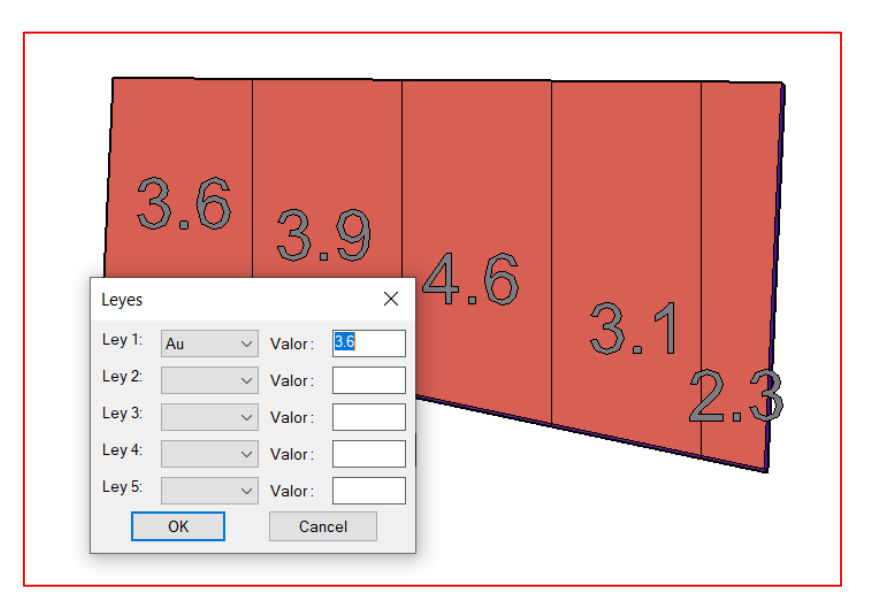

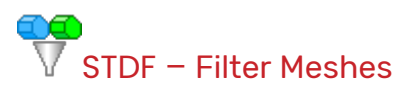

This command allows you to filter the grades contained within the meshes that were edited with the command **STDG – Edit Grades**. The command works similarly to the filter used by the command **BLKFL – Blocks Filter**. The user can decide whether to make the selected meshes visible or invisible, or even to delete them according to the selected parameters.

The user will have to:

- 1. Run the command
	- 1. Choose whether he/she wants to select all meshes
	- 2. Choose the operation to perform, followed by the grade or grades that they wish to filter, followed by the operation symbol  $($ >,  $<$ , =), and finally enter a value.
- 1. Click OK to see the result.

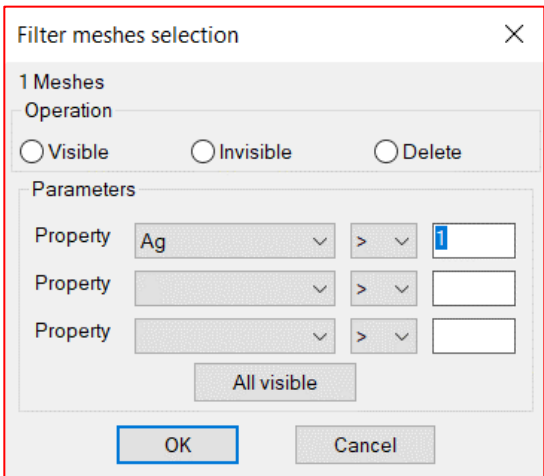

# STDX – Export Meshes

This command exports data from the selected meshes to a CSV file. The result will contain the volume, tonnage (calculated with the chosen density), XYZ coordinates, and grades contained in that selected mesh. The user will have to:

- 1. Run the command
- 2. Choose the CSV file name
- 3. Choose the density with which the program will calculate the tonnage.
- 4. The result will be displayed like this:

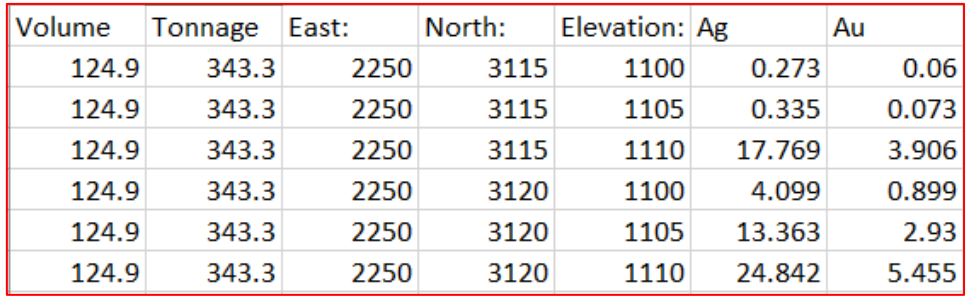

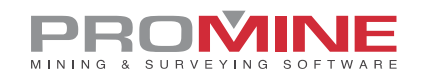

#### <span id="page-6-0"></span>**Improvements**

#### <span id="page-6-1"></span>Module: Promine Tools

<span id="page-6-2"></span>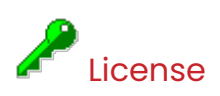

The borrowing time for a license has been increased from 7 days to 30 days. **Users will need to contact Promine Support and request this change to be made if they desire to take advantage of it.**

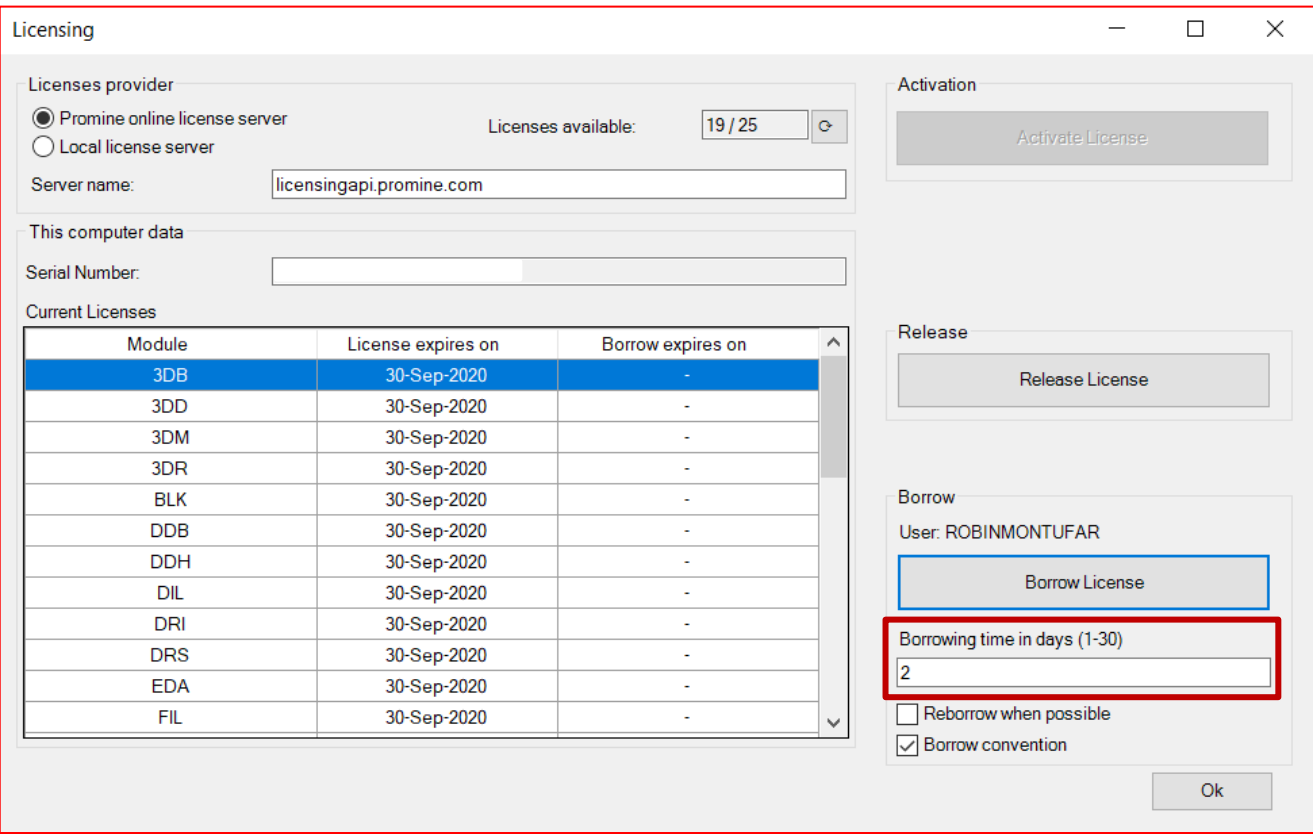

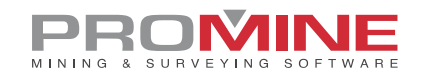

#### <span id="page-7-0"></span>Module: Mine Planning

### <span id="page-7-1"></span>MPLI/MPLE – Insert/Edit

The command now contains a tool that will allow you to perform tonnage calculations for a mining block. Under the "Tonnage" section, there are now three options for calculating density: fixed density value; from a selection of blocks in the drawing; and from the blocks contained in a selected mesh.

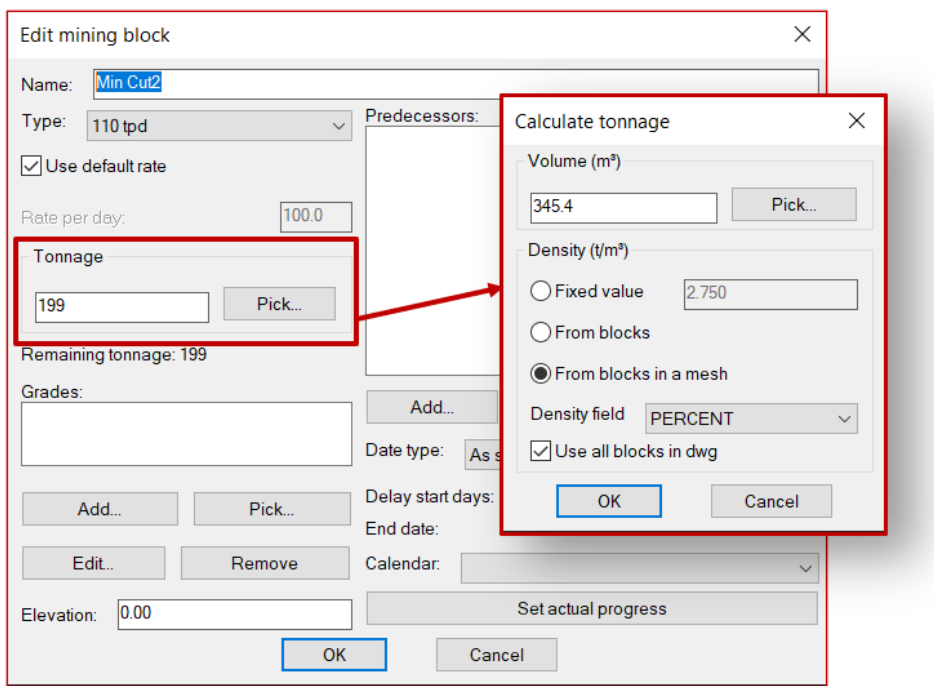

To perform the tonnage calculation in this section, the user will have to:

- 1. Choose the model from where the volume is to be extracted
- 2. Choose **Density** type to use:
	- a. Fixed Value: is a value set by the user
	- b. From Blocks: the value is an average of the density from the selected blocks.
	- c. From Blocks in a mesh: Similarly, the value is the average density from the blocks contained within the selected mesh.
- 3. Check the box "**Use al blocks in dwg**" if you want to use all the blocks in the drawing, otherwise the user will be able to individually choose the blocks that he/she wishes to analyze in the drawing.
- 4. Once the program does the tonnage calculations using the density, the tonnage value will be placed in the **Tonnage** section in the main window.

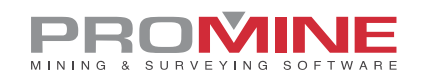

#### <span id="page-8-0"></span>Module: 3D Model

# <span id="page-8-1"></span> $\rightarrow$  3DMR – Reduce Mesh

We Improved the algorithm and the speed at which the command generates a reduced mesh. This enhancement will allow the user to obtain a mesh at a faster rate.

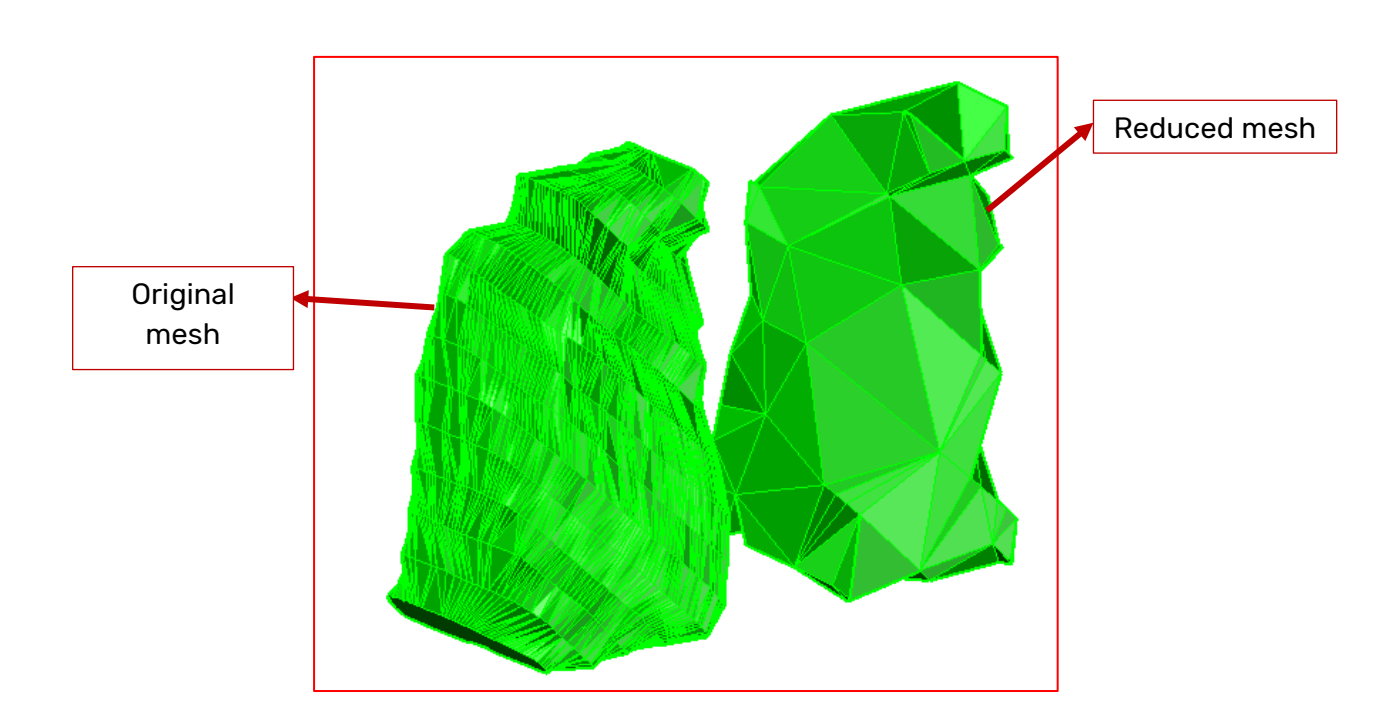

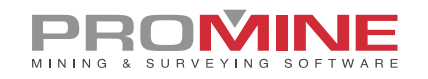

#### <span id="page-9-0"></span>Module: Promine Live Survey

### <span id="page-9-1"></span>**N** LSVF – Mark Face Walls

An option was added to choose the laser thickness shown on the drawing when using the manual or automatic scans for this command. This thickness can be changed in the module's options and under the **General 2** tab. You must go to the section "**Mark Face**" and then choose the thickness you desire under "**Line Width**".

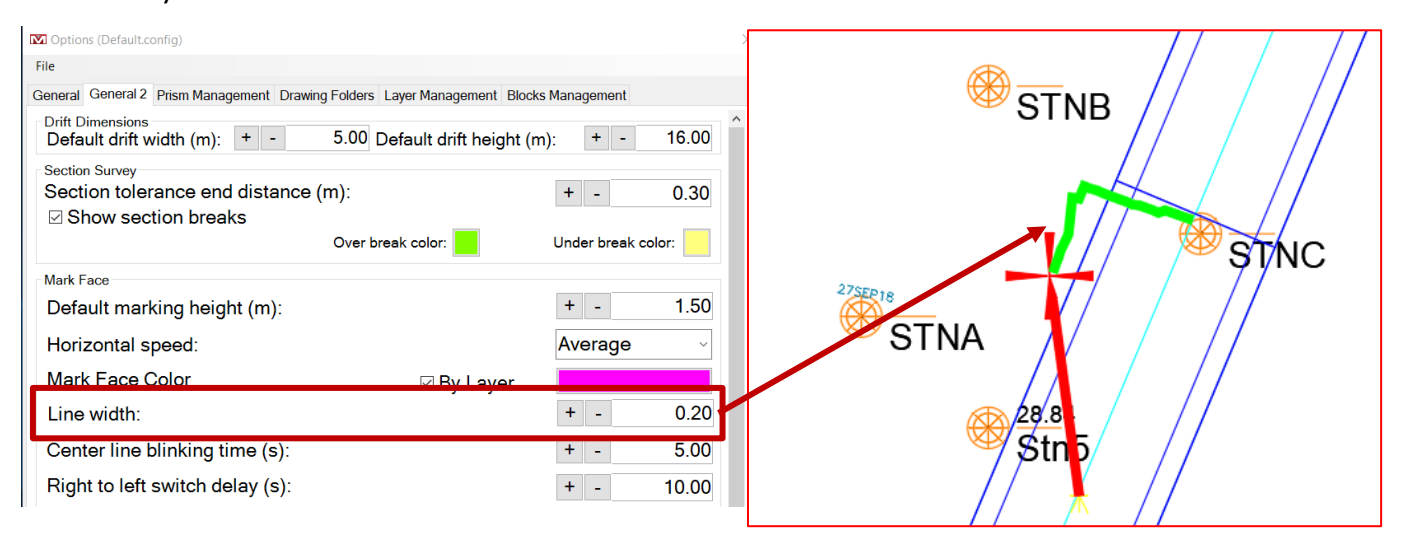

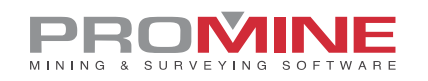

# <span id="page-10-0"></span>LSVI – Stake Instrument Target

An option was added to choose the thickness of the laser show on the drawing when this command (LSVI) is used. The thickness can be changed in the Live Survey module options. Under the **General** tab and then in the **General** section, you may select "**Laser width:**".

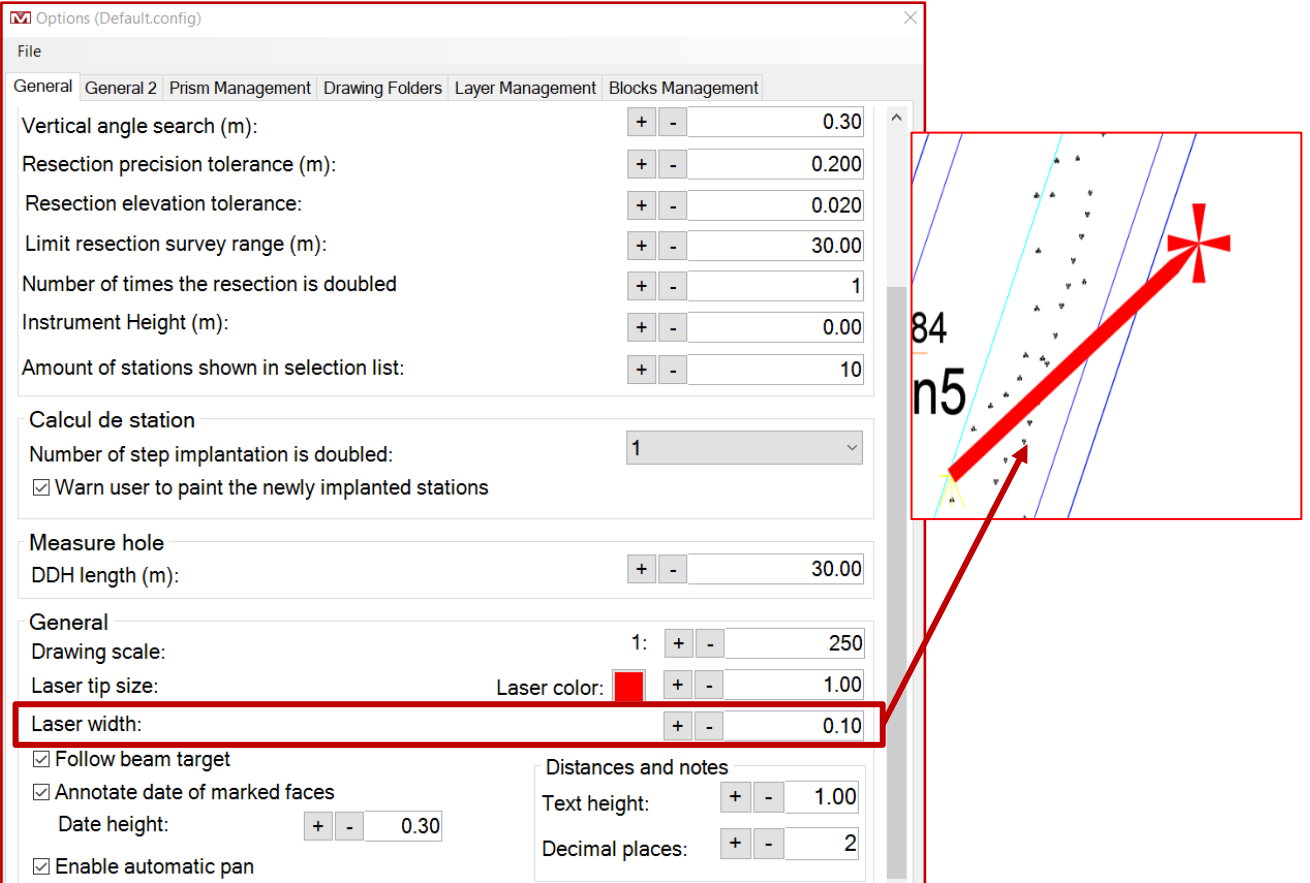